# **Appendix L Importing SOBA onto STS**

Some readers are interested in building SOBA on the Spring Tool Suite (STS) IDE instead of a plain Eclipse IDE. This appendix describes the steps to make this happen.

### **L1. INSTALLING STS**

STS can be installed either standalone or as plugins in Eclipse. I prefer a standalone install as the two IDEs (STS standalone and Eclipse with STS plugins) are identical, and I was afraid of messing up my existing Eclipse environment that hosts many of my projects.

To install STS standalone, download the proper version by starting from the link [http://www.springsource.org/spring-tool-suite-download,](http://www.springsource.org/spring-tool-suite-download) which requires submitting a form with your personal information. I downloaded the installer.exe file for spring-toolsuite-3.0.0.RELEASE for my 64-bit Windows 7 PC. Clicking on this installer.exe would start the installation process as follows:

- Welcome: Click Next
- License: Click Accept and Next
- Target Path: I selected c:\mspc\app\springsource and you can choose your own
- Select Installation Packages (I selected all as shown by default in Figure L.1)
- $\blacksquare$  JDK\_PATH: I selected C:\jdk1.6.0\_31\_64
- … Finish

As is seen from Figure L.1, in addition to STS, the *vFabric tc Server*, *Spring Roo*, and *Maven 3* are installed as well. However, you may not see the settings, xml file in the  $C:\Upsilon\leq C:\Upsilon\leq C$  *C: Users* < *compared in 2. Also, the tc Server may include a* tomcat 6 and a tomcat 7 folder, but they are not the same as the standalone tomcat 6/7 installs. Here, I assume that you have installed tomcat and Maven 3 standalone, and we are only interested in the STS IDE.

#### 250DEVELOPING ENTERPRISE JAVA APPLICATIONS WITH SPRING: AN END-TO-END APPROACH

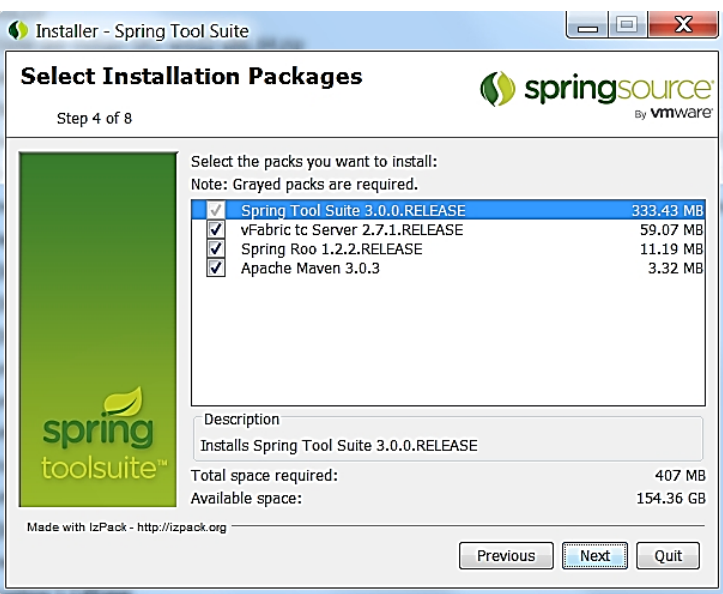

**Figure L.1** STS packs.

## **L.2 STS VERSUS ECLIPSE IDE**

An STS IDE and an Eclipse IDE look similar to each other except that you would see a lot of Spring specific project templates and features as expected. The differences between an STS IDE and an Eclipse IDE are shown in Figures L.2 and L.3. For now, we ignore these differences, as the procedure to import SOBA into either IDE is the same.

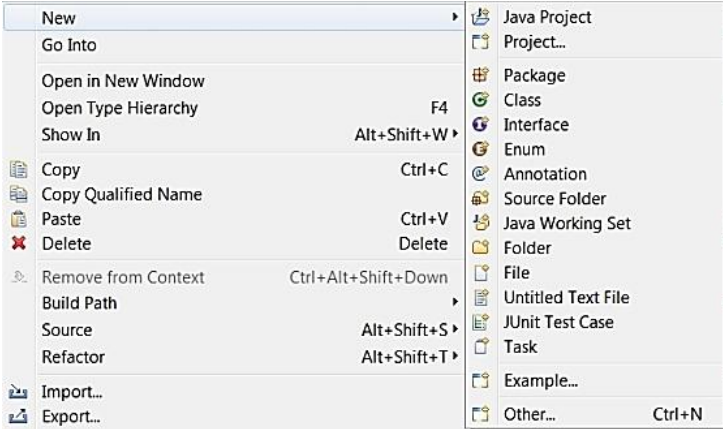

**Figure L2**. A plain Eclipse IDE.

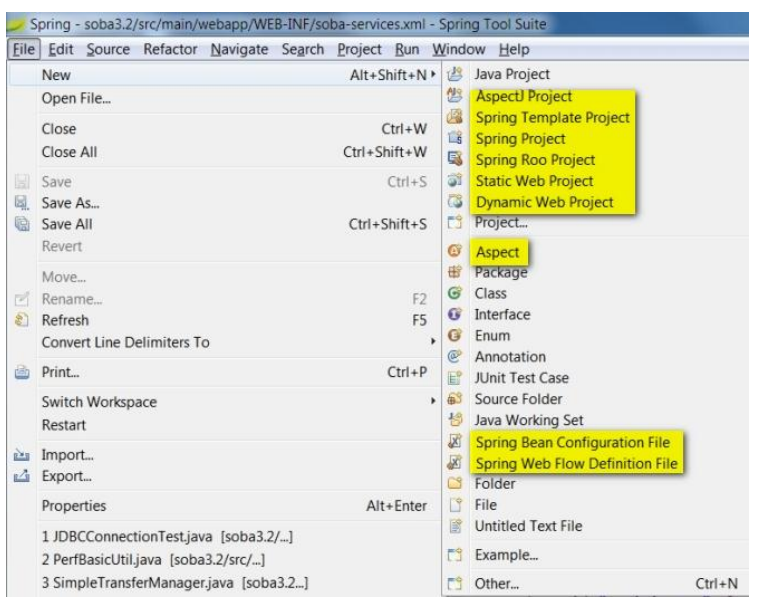

**Figure L.3** An STS IDE.

## **L3. IMPORTING SOBA INTO STS**

There really is no difference between importing SOBA into an STS IDE and an Eclipse IDE. So, please perform steps of E.2, E.4, and E.5 in Appendix E to complete importing SOBA into your STS IDE. Then, follow the steps in Appendix I to deploy SOBA straight from Maven to Tomcat 7.

Depending on the version of SOBA you download, you might encounter a few errors after importing SOBA into your STS IDE. These errors appear in soba-services.xml if any, complaining "*no setter found for property* …" associated with a few classes. Although these errors do not affect building SOBA successfully with Maven, you can fix them easily by applying the following changes:

- SimpleAclTxManager.java in the service package: change setaclBankingTxDao to setAclBankingTxDao
- SimpleTransferManager.java in the service package: change setbankingTxDao to setBankingTxDao
- SimpleTxManager.java in the service package: change setbankingTxDao to setBankingTxDao
- PerfBasicUtil.java in the util package
	- o change private static String profilingStatus ; to private static String profilingStatus = "disabled";
	- o delete the corresponding <property> element in soba-services.xml file.
- Do a project "*clean*" and those errors should disappear.

From this point on, everything else is the same whether SOBA is hosted on STS or Eclipse.